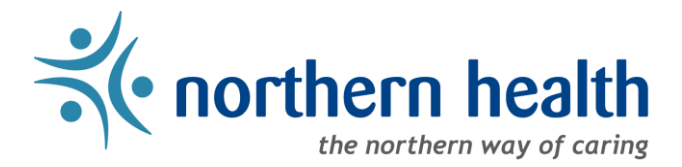

## *mySchedule* User Guide – How to View My Positions

## **Introduction**

*mySchedule* allows you to quickly and easily view all of your unit and occupation types at any time. This document will help you find this information in your own employee profile.

## **Instructions**

- 1. Login to *[mySchedule.northernhealth.ca](https://myschedule.northernhealth.ca/landing/?next=/employee/)* with your NH user account.
- 2. Select your employee information from the top right corner to open the menu, then select **My Account**from the drop-down menu:

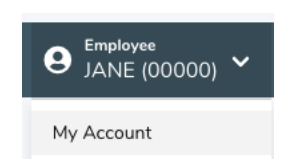

3. Click on the **My Positions**tab:

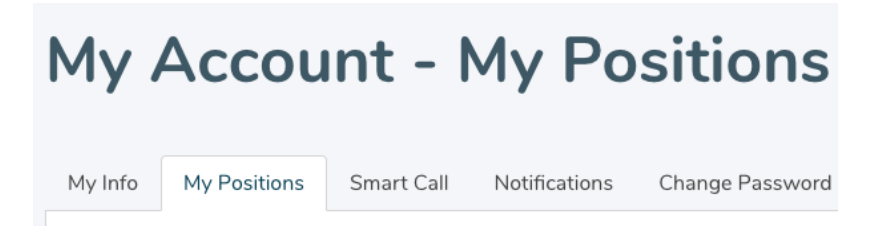

4. Your employee position information is displayed on the **My Positions**screen:

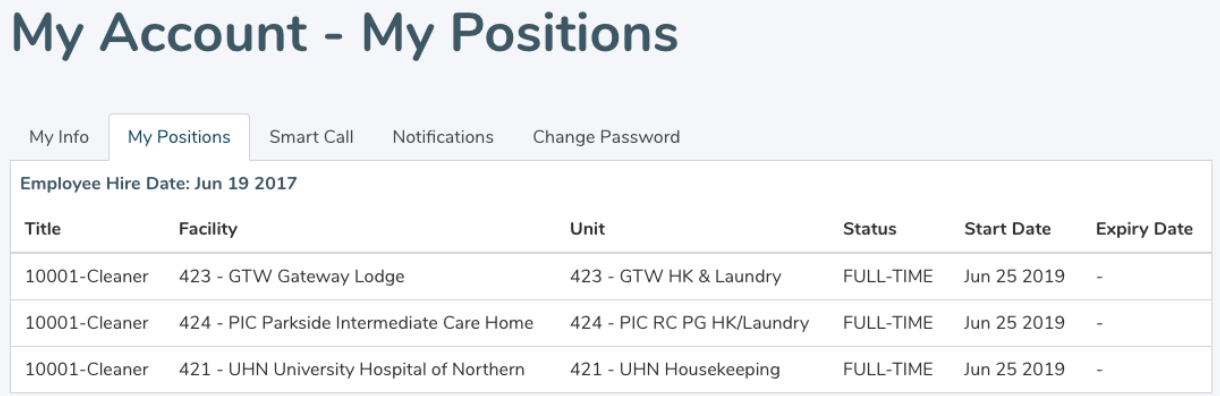

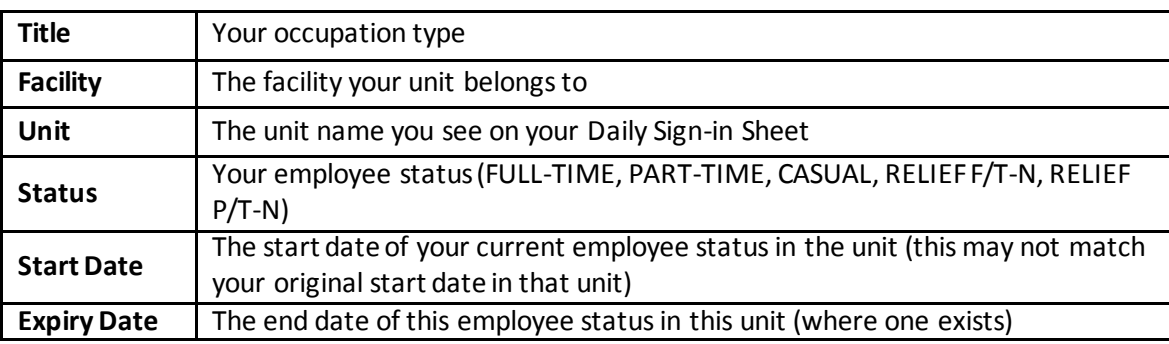

Here is a brief explanation for each column headings in for the **My Position** screen shown above:

5. Please contact your manager or Staffing Office if you have any questions or concerns about your employee position information.